### Step 1

Access the initial registration page.

Kyushu University ANPIC Initial Registration Page

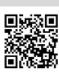

https://anpic-kyushu-u.jecc.jp/kyushu-u/regist/

\*Mobile phones and smartphones that do not support SSL encryption will be unable to access the initial registration page specified above. Please access it via a personal computer or smartphone that supports SSL.

## Step 2

Enter your login ID, then click [Next]

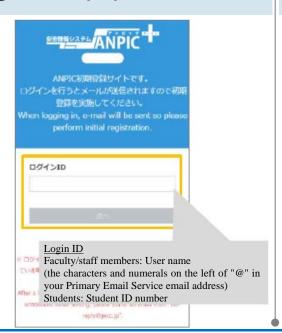

## Step 3

An initial registration email will be sent to the email address already registered in ANPIC (Primary Mail Service for Staff Members Students). Click on the URL in the email once it arrives.

#### Subject: ANPIC Initial Registration

Kyushu University Taro Kyushu

Please access the URL below to register your password and email address.

For user registration, click here

https://anpic\*.jecc.jp/\*\*\*\*\*\*\*\*/ (Link expires in 2 hours)

\*The link in the initial registration email is valid for 2 hours. If the link has expired, please repeat the process from Step 1.

## Step 4

When the personal information registration screen is displayed, enter your password in the fields indicated, then click [Register].

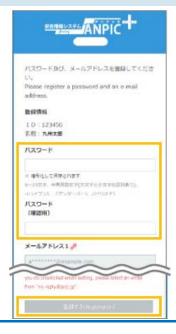

# Step 5

ANPIC will send a full registration email. Click on the URL in the email once it arrives.

#### Subject: ANPIC Full Registration

Kyushu University Taro Kyushu

Please access the URL below to complete the full registration process.

For full registration, click here

https://anpic\*.jecc.jp/\*\*\*\*\*\*\*\*/ (Link expires in 2 hours)

\*The link in the full registration email is valid for 2 hours. If the link has expired, please repeat the process from Step 1.

## Step 6

Once the registration completion screen is displayed, the initial setup process is complete.

Please go to the login screen and save it in your bookmarks folder.

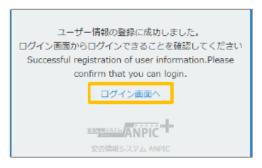

Once you have completed the initial setup process, please go to the login screen on the website or log in via the app whenever you wish to use ANPIC.

★Please keep your registered password secure.

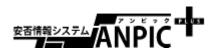